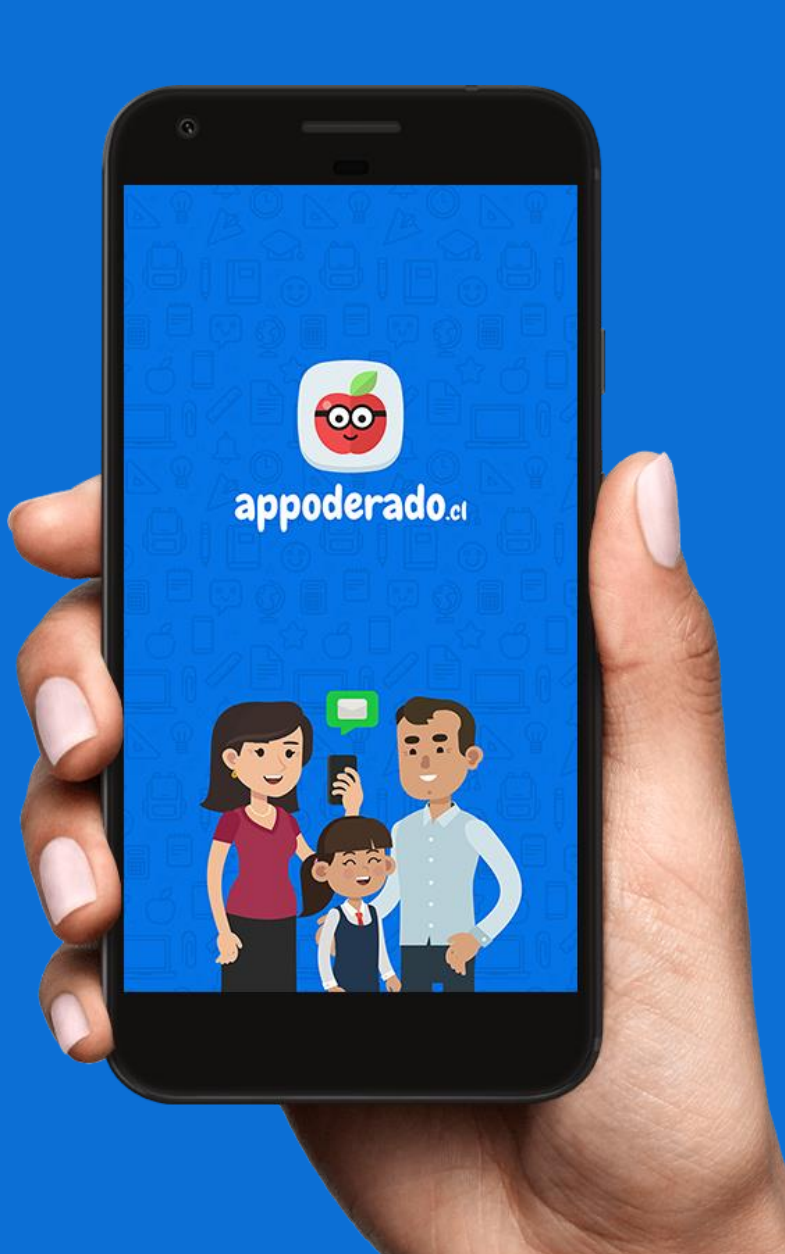

# TUTORIAL APODERADOS APP**MÓVIL**

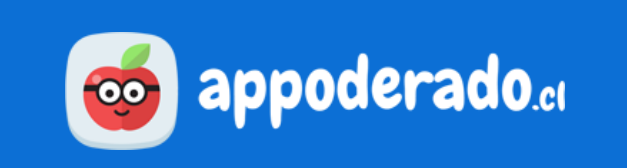

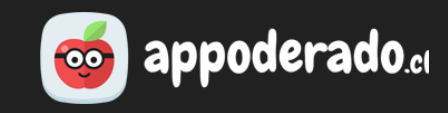

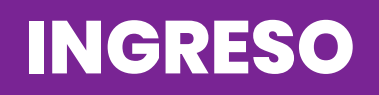

Para ingresar a la App, debe ingresar los siguientes datos:

- Establecimiento del estudiante
- RUT del estudiante
- Clave de acceso

Pueden haber un máximo de 3 dispositivos con la App vinculados a 1 estudiante.

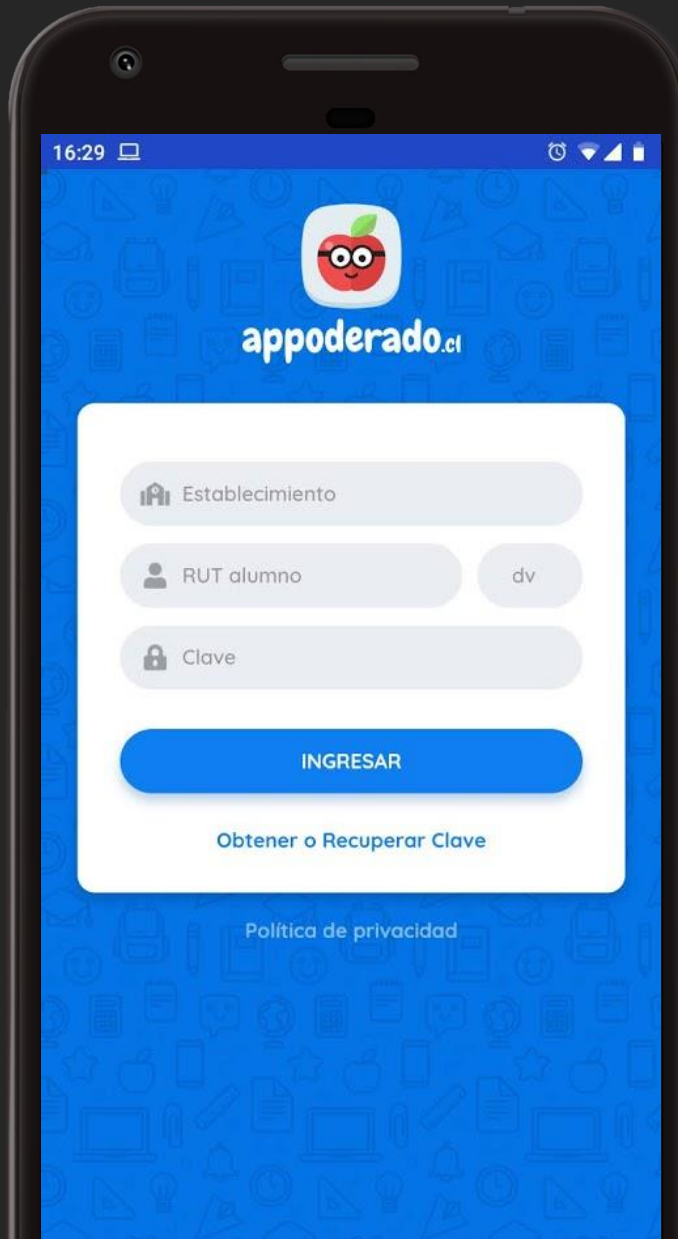

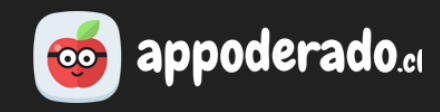

 $0.0.0$ 

#### G  $16:48$  (0)  $0.41$ **Notas Valentina B** 1º A Basica Promedio Promedio 4.8 Curso Alumno Notas por asignatura Lenguaje Y Comunicación ...  $6.2$ Prof. Constanza Reues Promedic  $6.7$ Inglés Prof. Constanza Reyes romedic  $5.3$ Matemática Prof. Igacio Albornoz  $3.2$ Historia, Geografía Y Cien... Prof. Catalina Reyes Promerlin

#### **NOTAS**

En la sección "Notas" podrá revisar todas las notas y evaluaciones que los docentes han registrado en el sistema. Aparecerá un círculo rojo sobre el ícono de "Notas" cuando se hayan subido nuevas notas.

En "Notas por asignatura" se listan todas las asignaturas del estudiante y sus promedios parciales.

Presione sobre una asignatura para acceder al detalle de las notas.

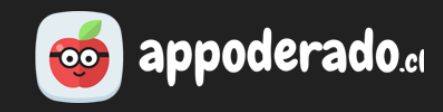

#### **NOTAS**

Al entrar a la asignatura podrá ver todas las notas ingresadas al sistema, incluyendo las de carácter "formativo".

Para conocer más detalles sobre la nota, presione sobre alguna de ellas.

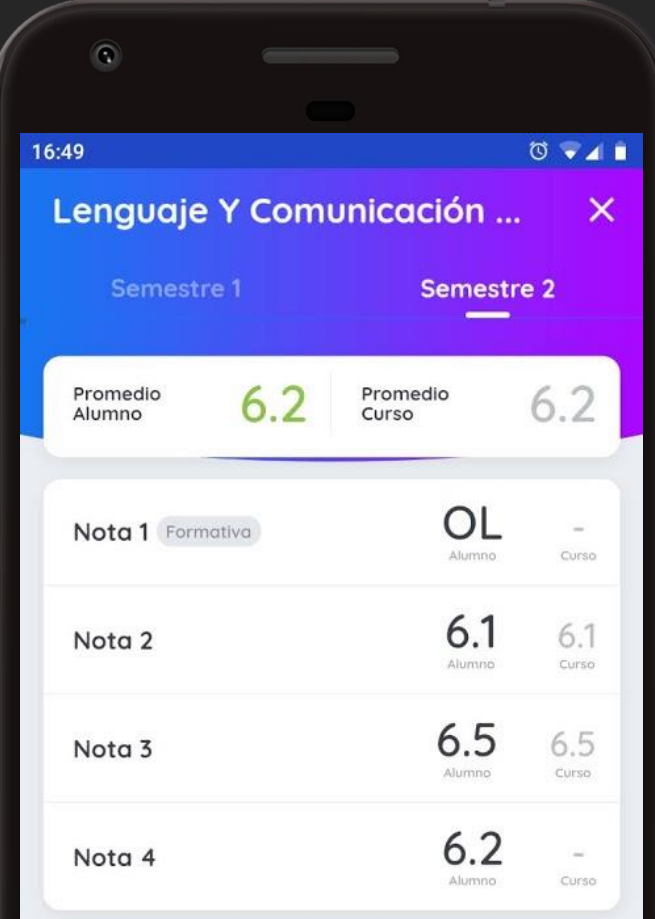

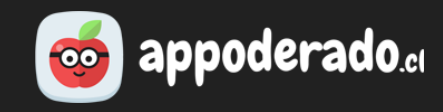

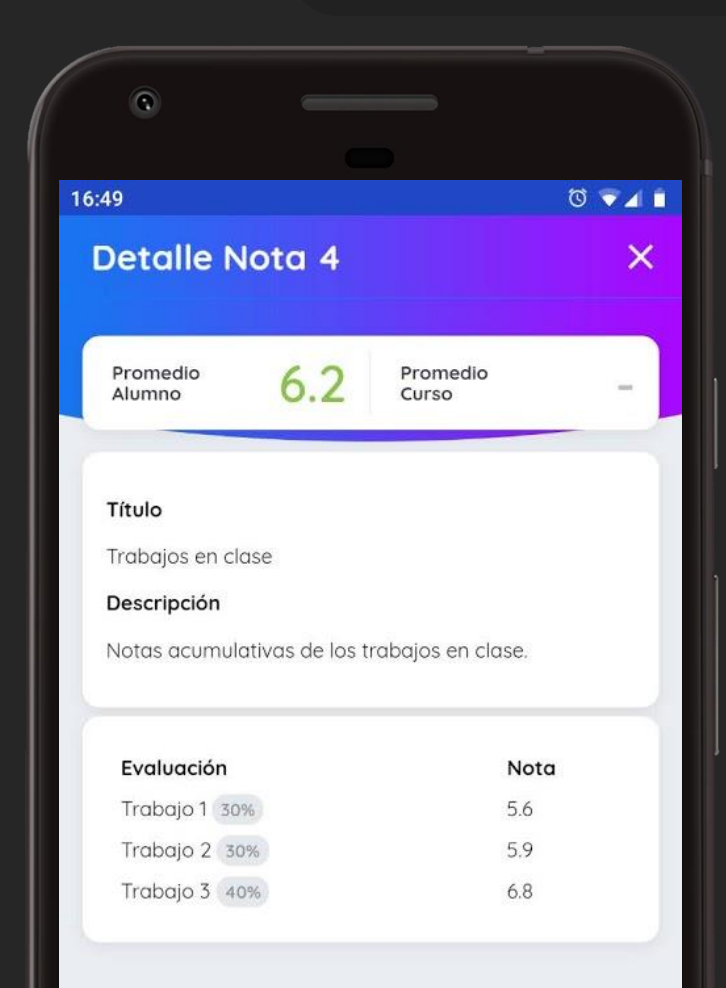

#### **NOTAS**

En el detalle de cada nota podrá conocer:

- Título de la evaluación.
- Descripción de la evaluación.
- Si corresponde, notas acumulativas y su ponderación.

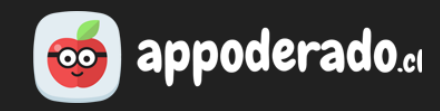

#### **COMUNICACIONES**

Aquí recibirá comunicaciones en forma de mensajes, enviadas por el establecimiento o los docentes.

Para ver una comunicación completa, presione sobre ella.

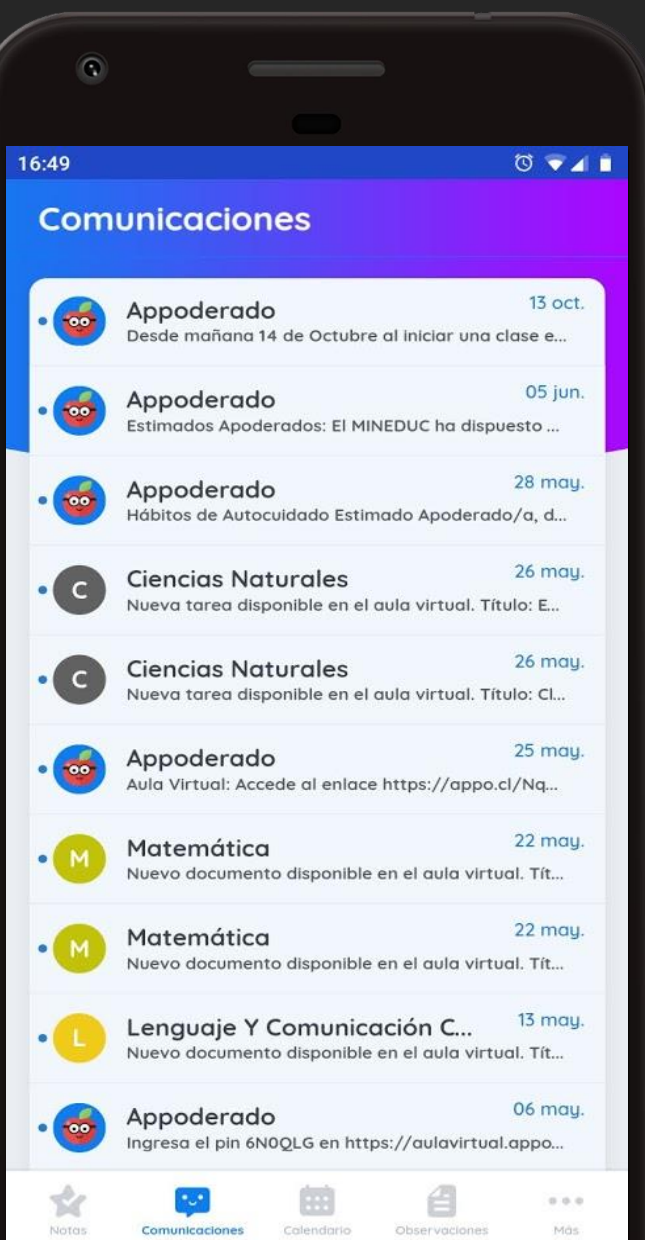

### **co appoderado.**d

#### $\circ$  $\begin{array}{c} \circledcirc \bullet \mathcal{A} \end{array}$ 16:50 Comunicación  $\times$ Appoderado  $\bullet$ ■ 05/Jun./2020 Mensaje: Estimados Apoderados: El MINEDUC ha dispuesto una breve encuesta para conocer las acciones adoptadas en el contexto del COVID-19. Agradecemos responder esta encuesta, y recuerde indicar que utiliza Appoderado.cl Puede acceder a la encuesta aquí: http://appo.cl/Oplm1

#### **COMUNICACIONES**

Al presionar sobre una comunicación se desplegará el mensaje completo.

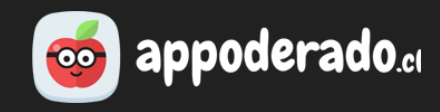

#### **CALENDARIO**

Aquí se registrarán todas las actividades y evaluaciones que los docentes agenden en el calendario escolar.

Recibirá una notificación cada vez que se haya ingresado un nuevo evento en el calendario.

Presione sobre los días marcados para conocer qué eventos contiene.

Presione sobre un evento para ver más detalles.

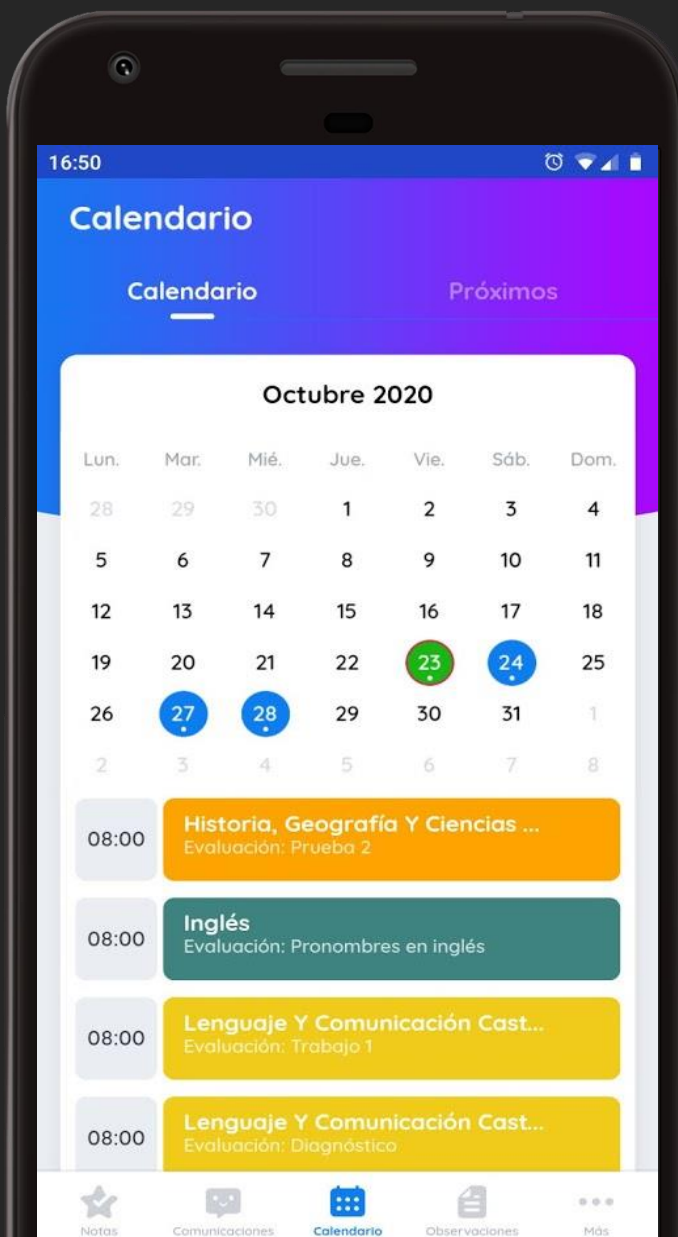

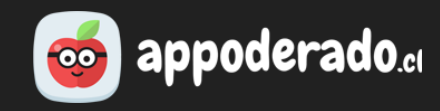

#### **CALENDARIO**

Presionando en "Próximos" podremos ver los próximos eventos listados de manera cronológica.

Presione sobre un evento para ver más detalles.

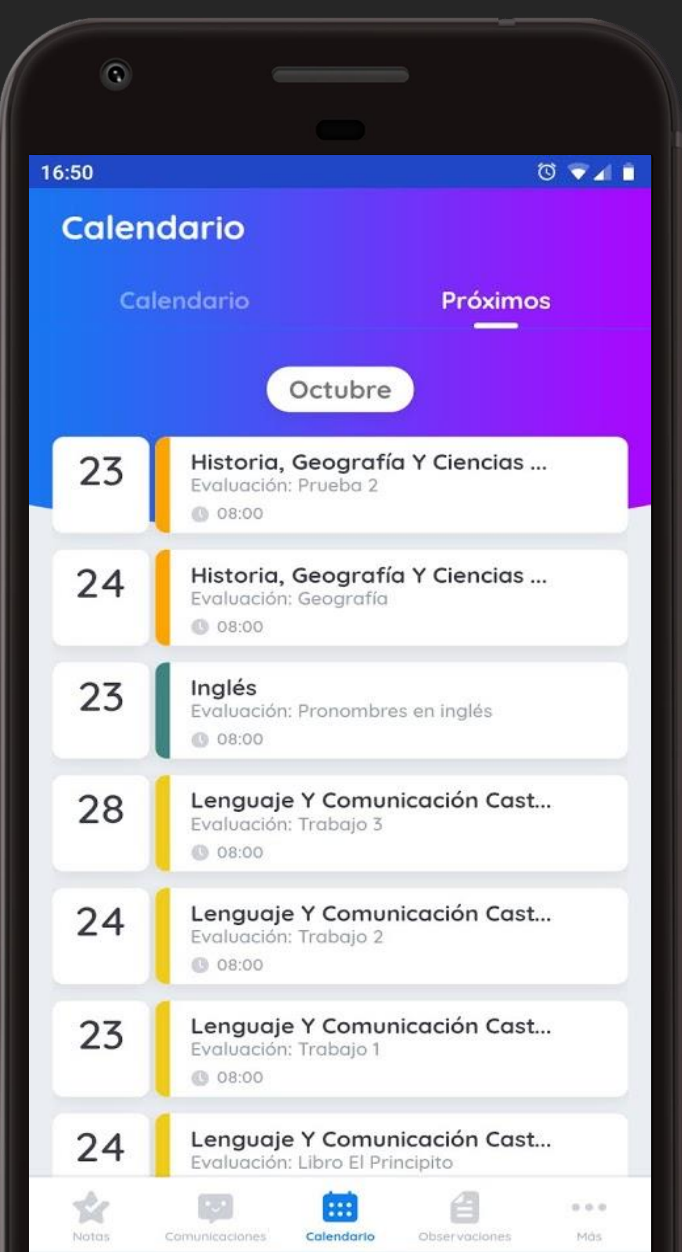

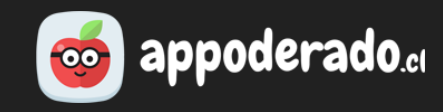

#### **CALENDARIO**

Al presionar sobre un evento, podrá ver los siguientes detalles:

- Asignatura
- Profesor
- Fecha y hora
- Descripción del evento

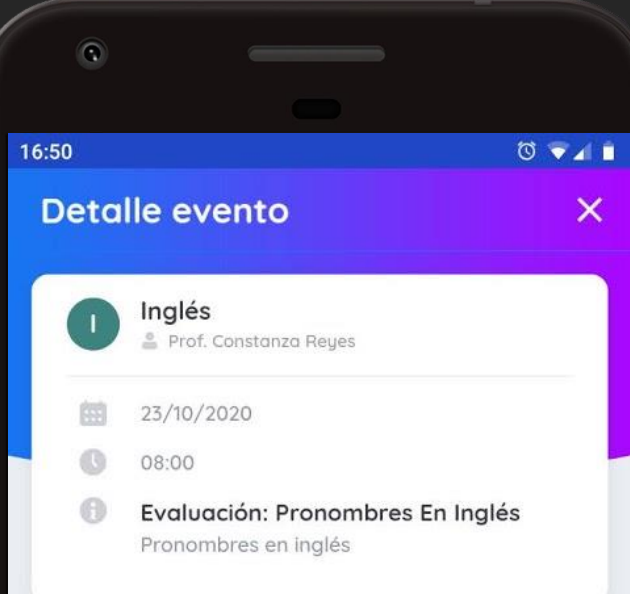

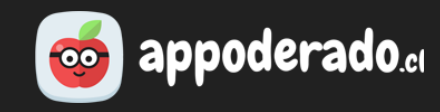

#### **OBSERVACIONES**

Aquí podrá ver las observaciones positivas y negativas que han sido ingresadas a la plataforma, y por ende al libro de clases.

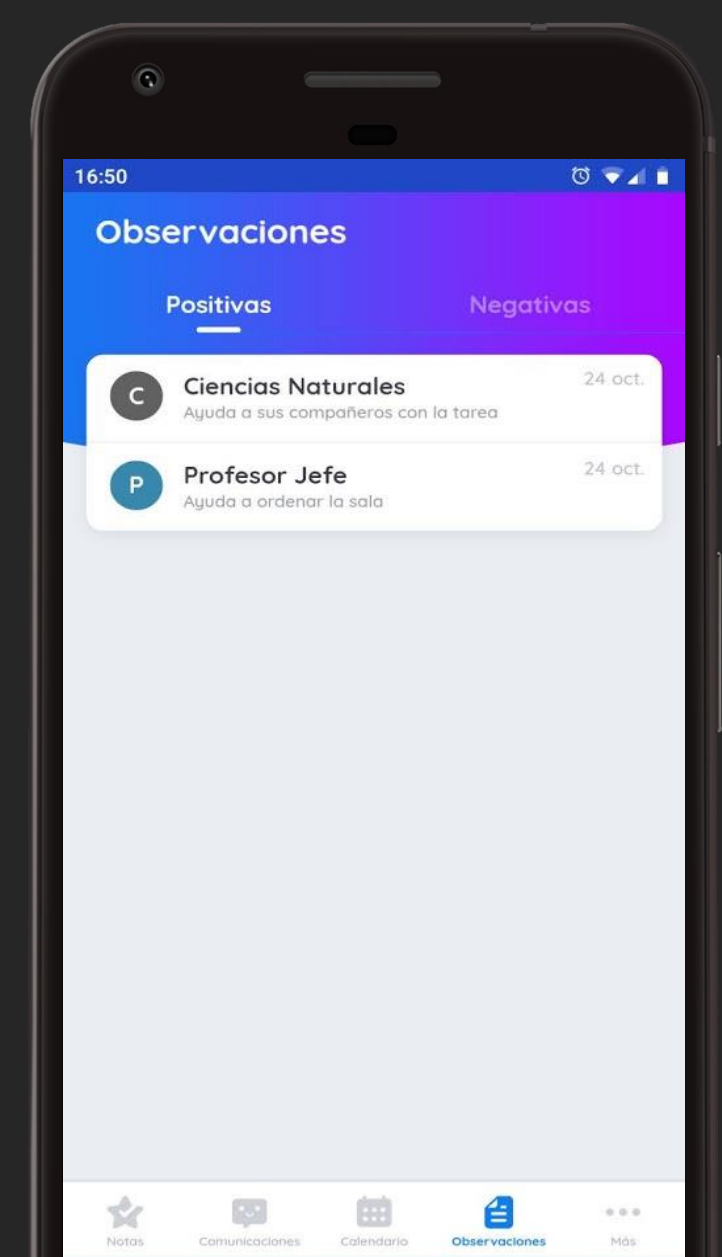

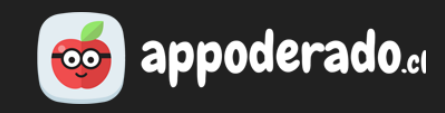

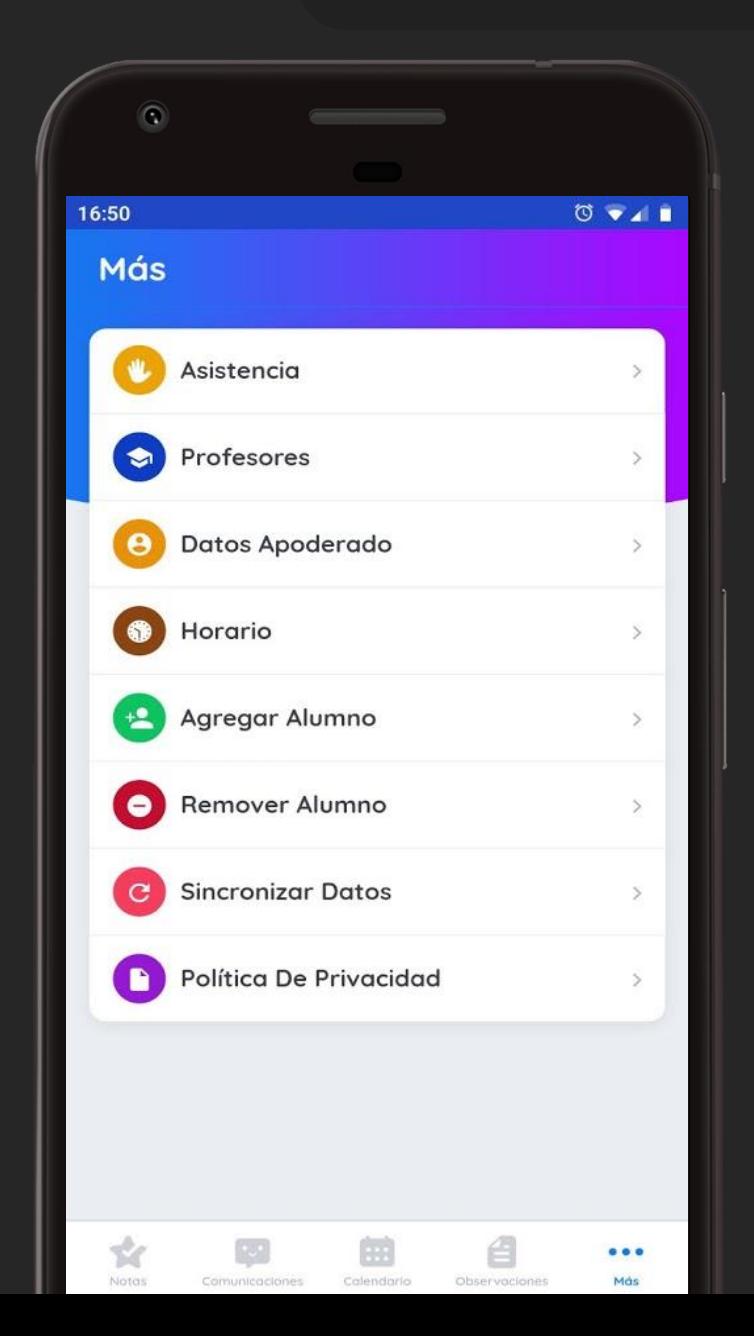

### **MÁS**

Aquí podrá acceder a más información sobre su estudiante:

- Asistencia
- Profesores
- Horario

Además podrá configurar:

- Datos personales del apoderado
- Agregar más alumnos con Appoderado

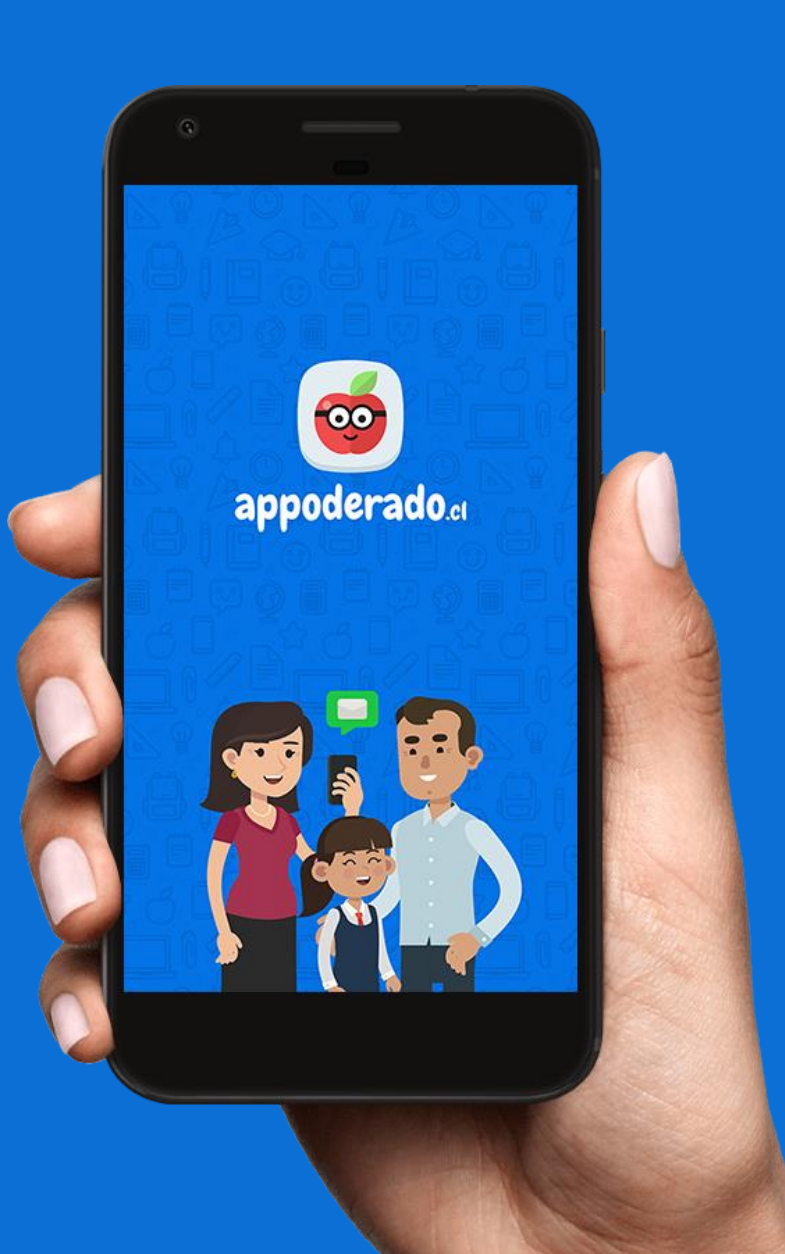

# TUTORIAL APODERADOS APP**MÓVIL**

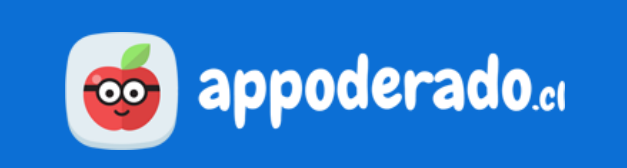